# **Pretrattamento immagini con Astroart 7.0**

#### **1° Stella (media – sigma)**

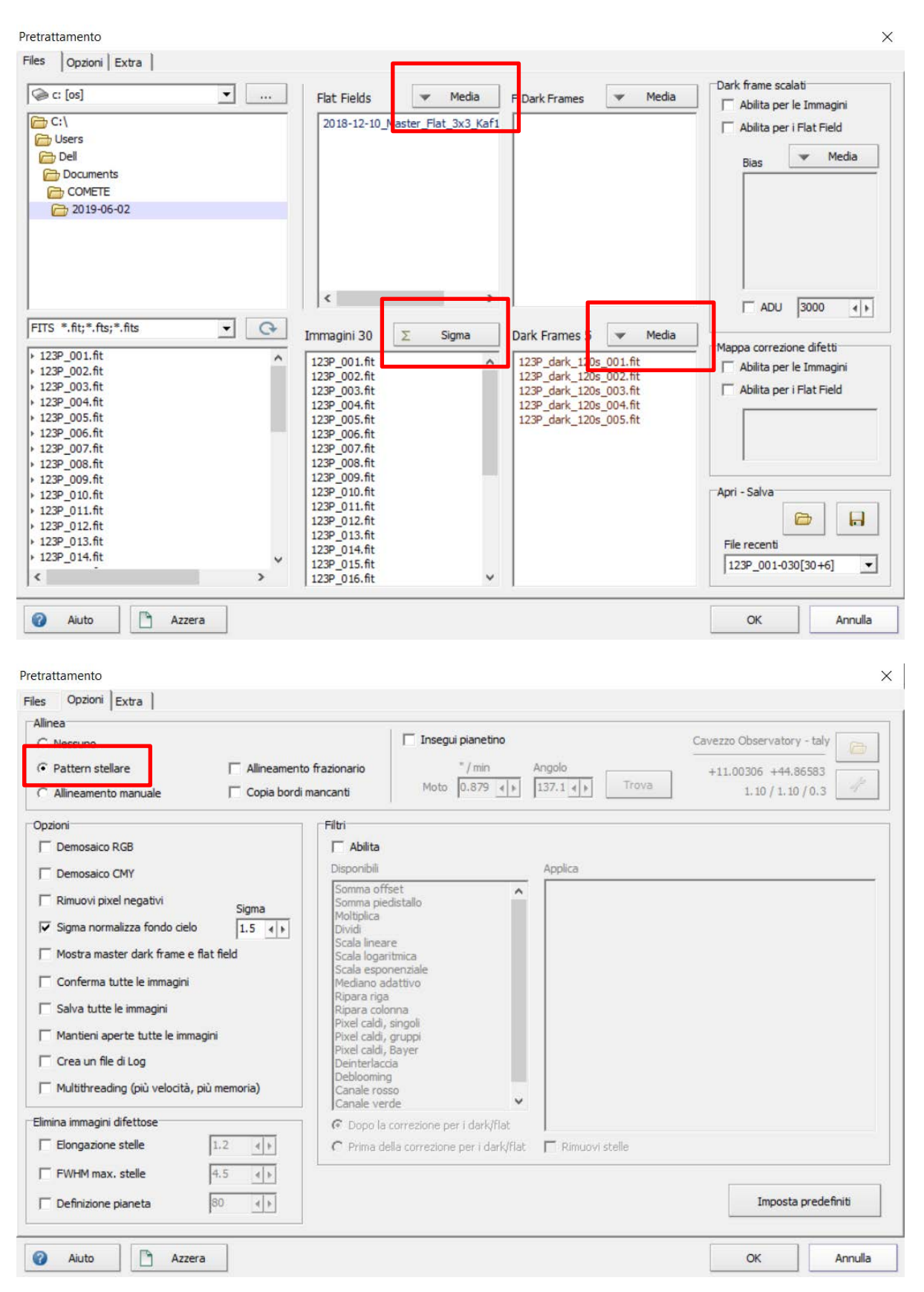

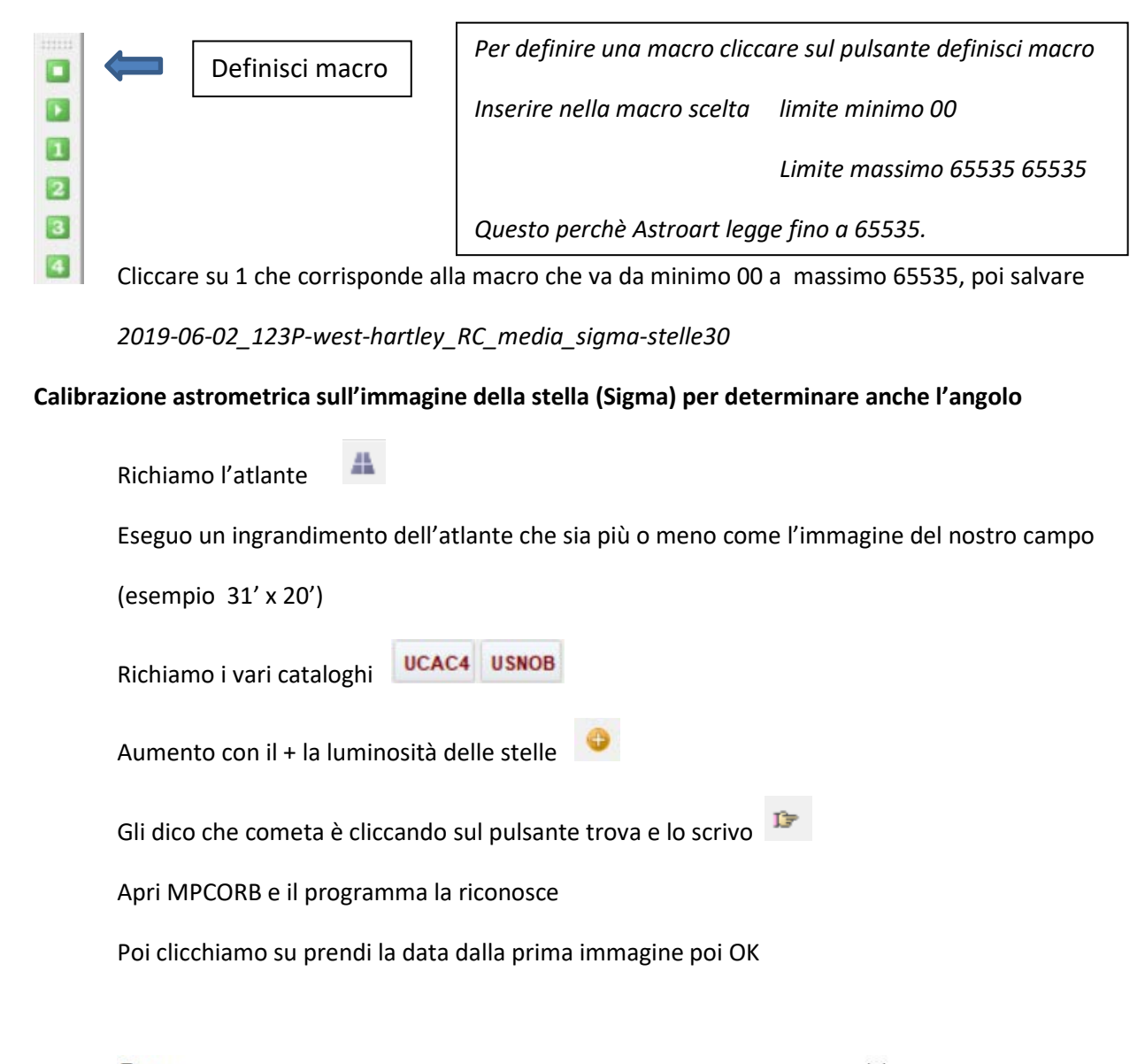

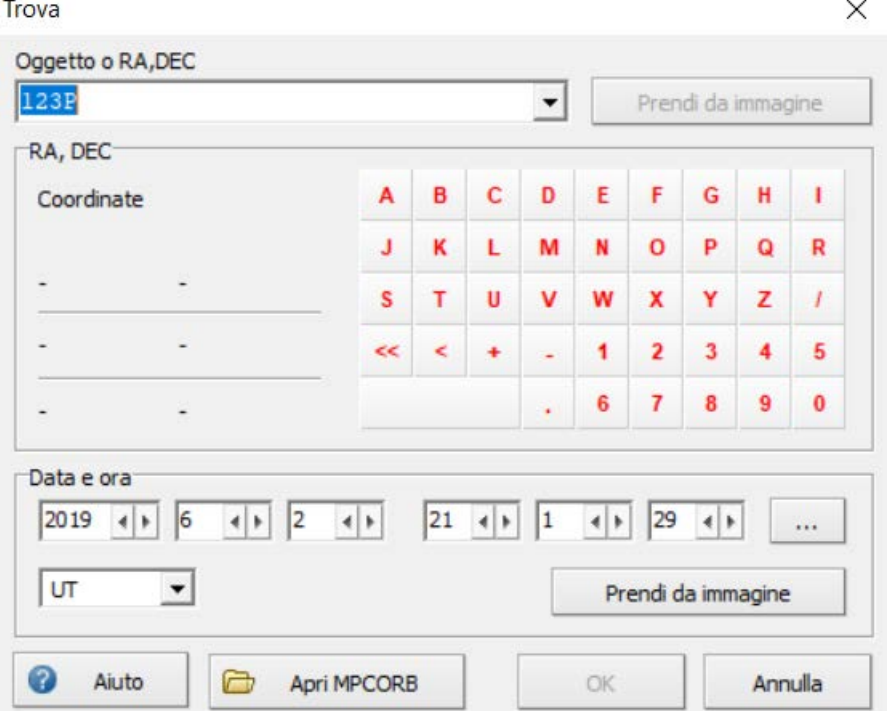

Poi click su stelle di riferimento automatico e gli diciamo di riconoscerne 30 poi click su OK  $\frac{2}{5}$ 

*Si dovrebbero vedere sia sull'atlante che sull'immagine le stelle che vengono trovate*

A questo punto andiamo in STRUMENTRI e poi in ASTROMETRIA e poi su OK

Se andiamo in statistiche una volta che abbiamo l'immagine selezionata possiamo prendere anche l'angolo che ci servirà per fare la media della cometa.

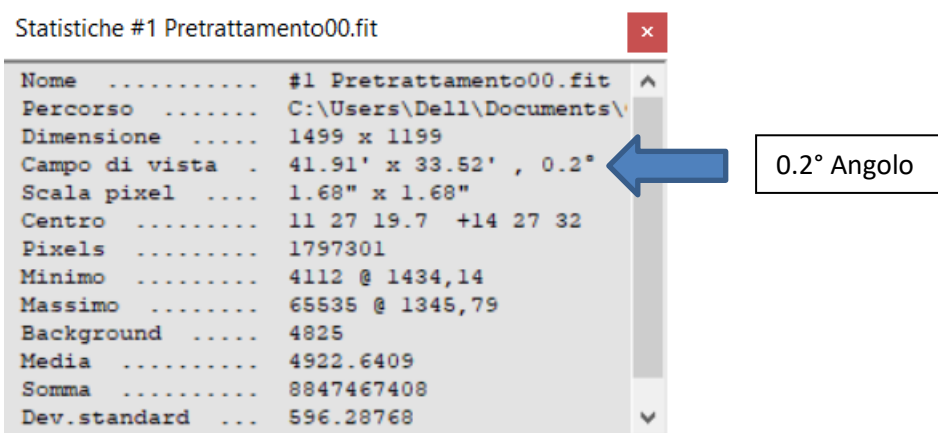

Salviamo l'immagine eventualmente facendo un crop (ritaglio) per eliminare i bordi

*2019-06-02\_123P-west-hartley\_RC\_media\_sigma-stelle30crop*

### **2° Cometa (media)**

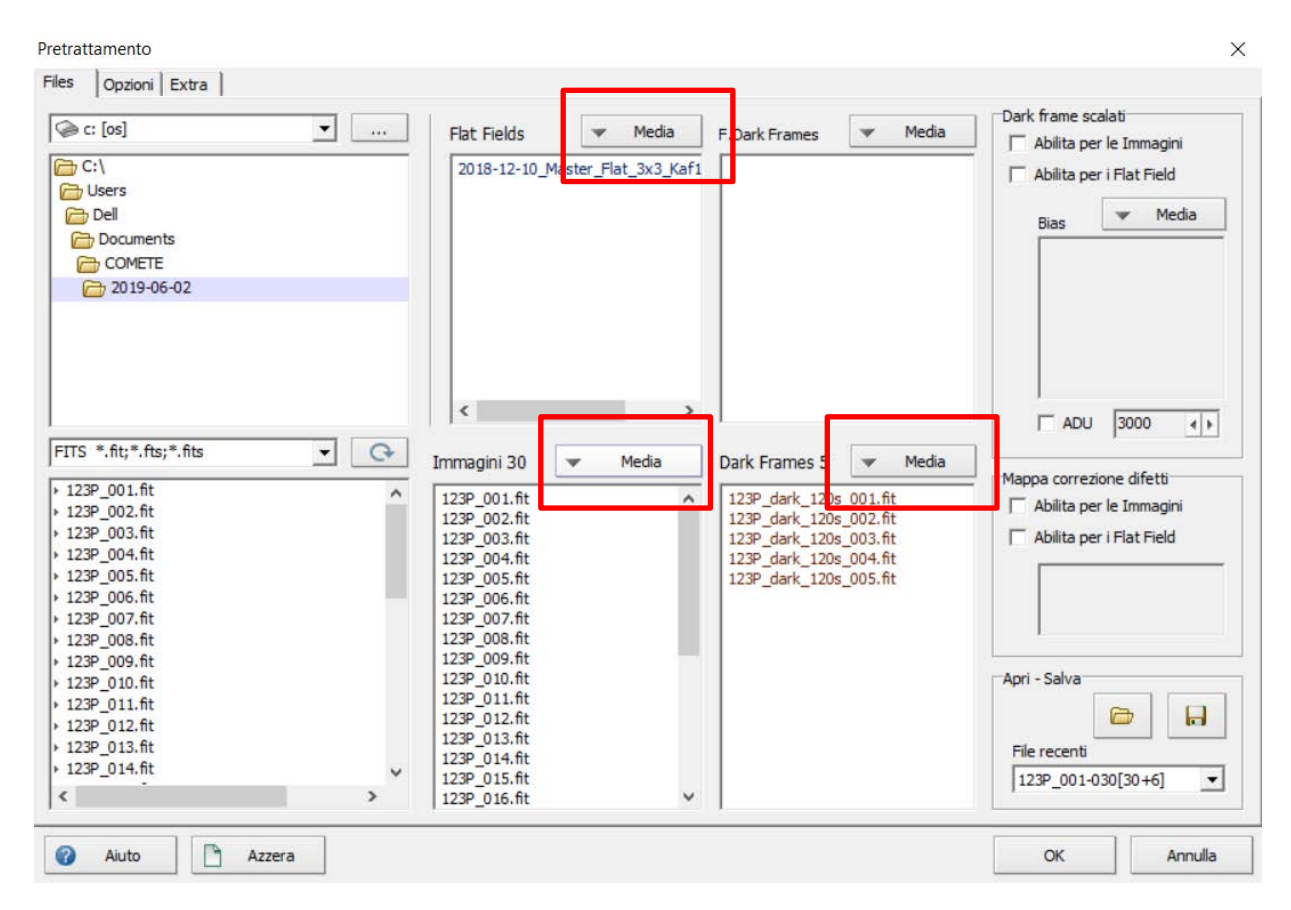

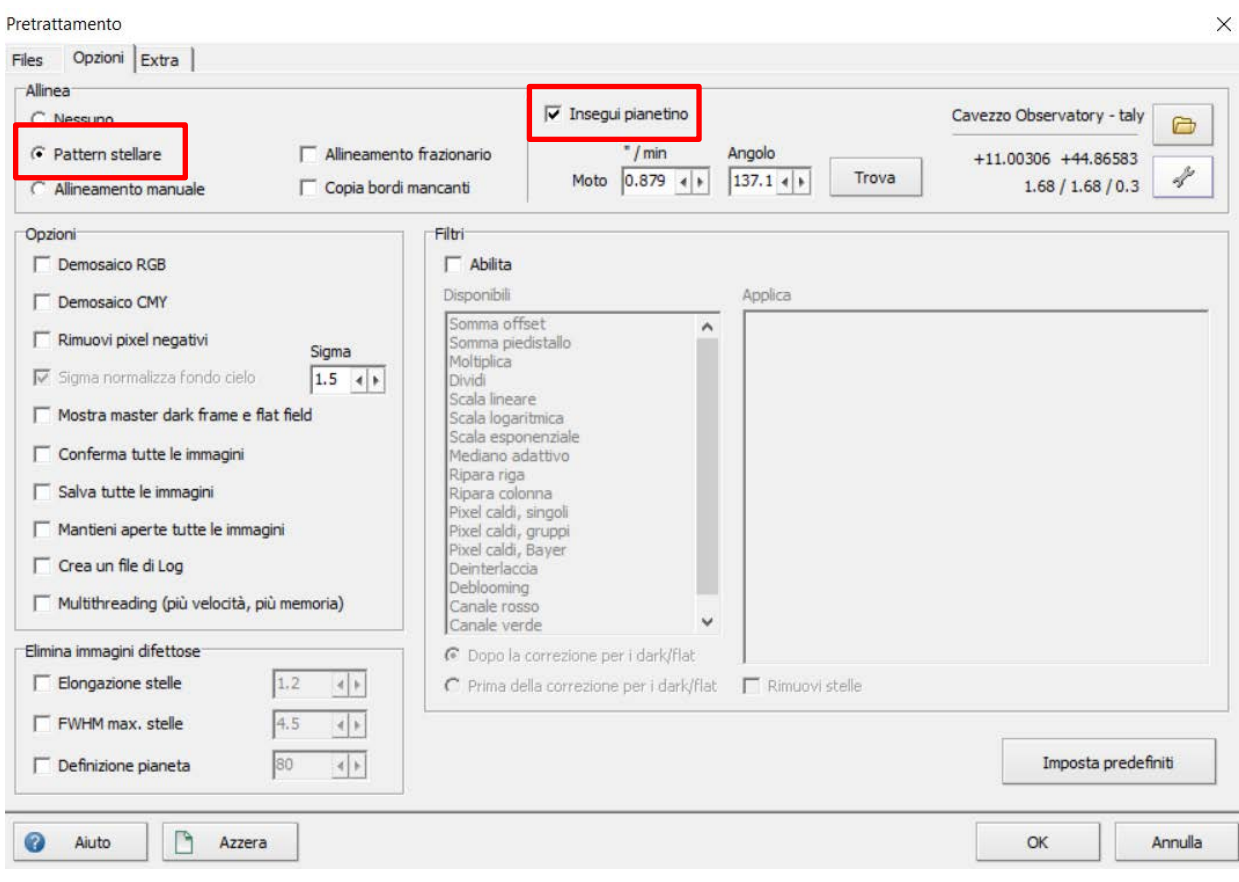

## Inserisco l'angolo dell'inclinazione dell'immagine

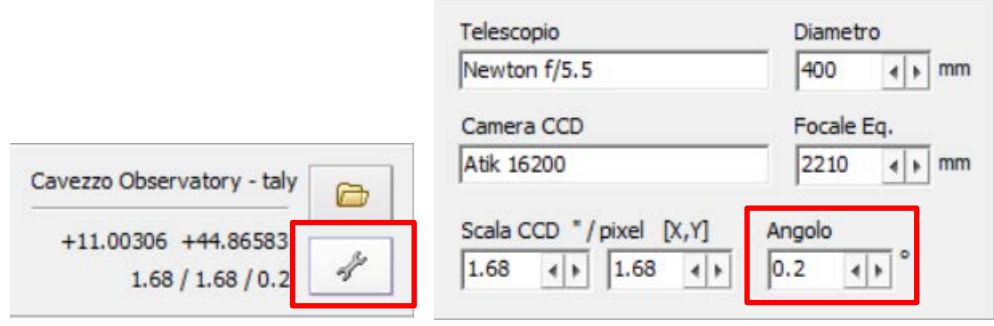

Poi diamo ok

Facciamo il ritaglio dell'immagine.

Questa è l'immagine che andremo a pubblicare.

## 3° Cometa (sigma)

L'immagine che userò per fare la misura afrho sara una sigma della cometa

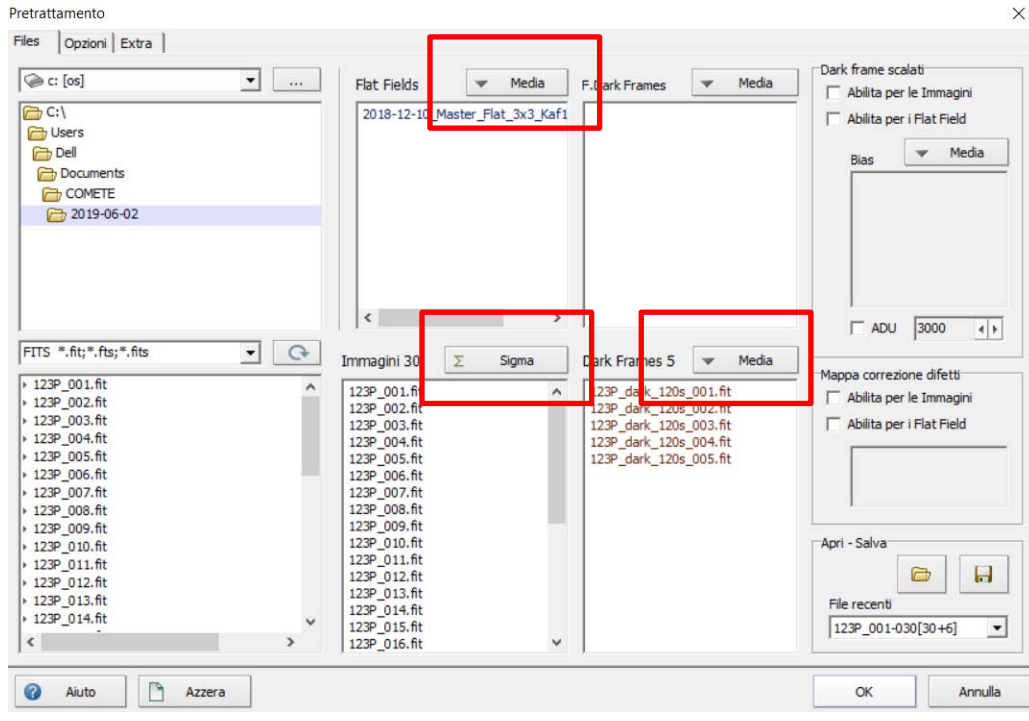

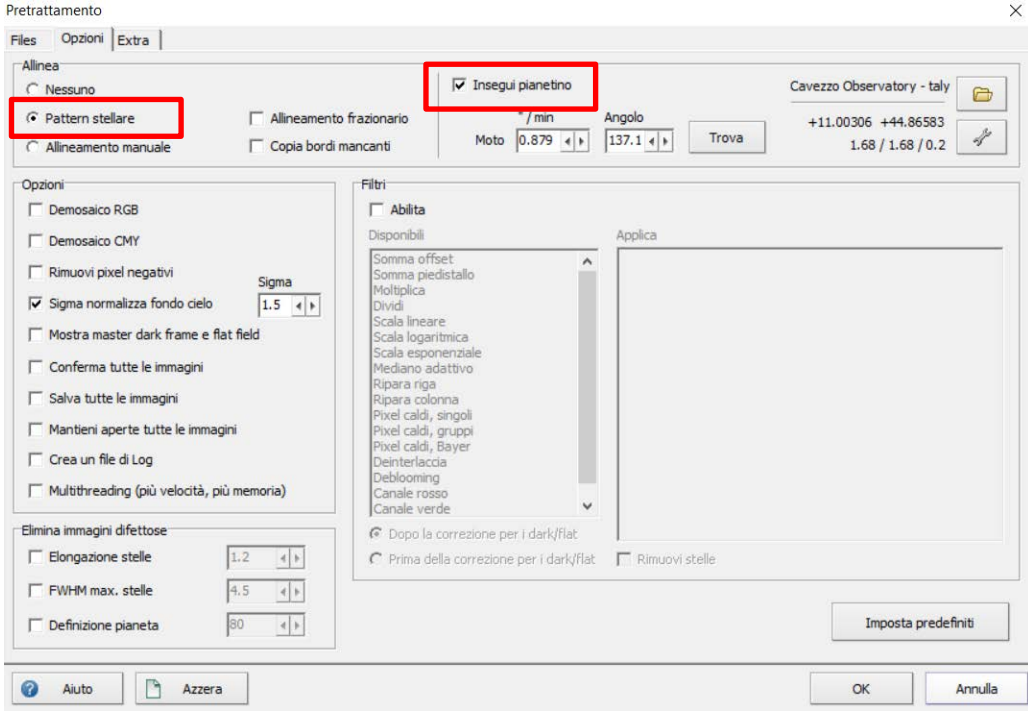

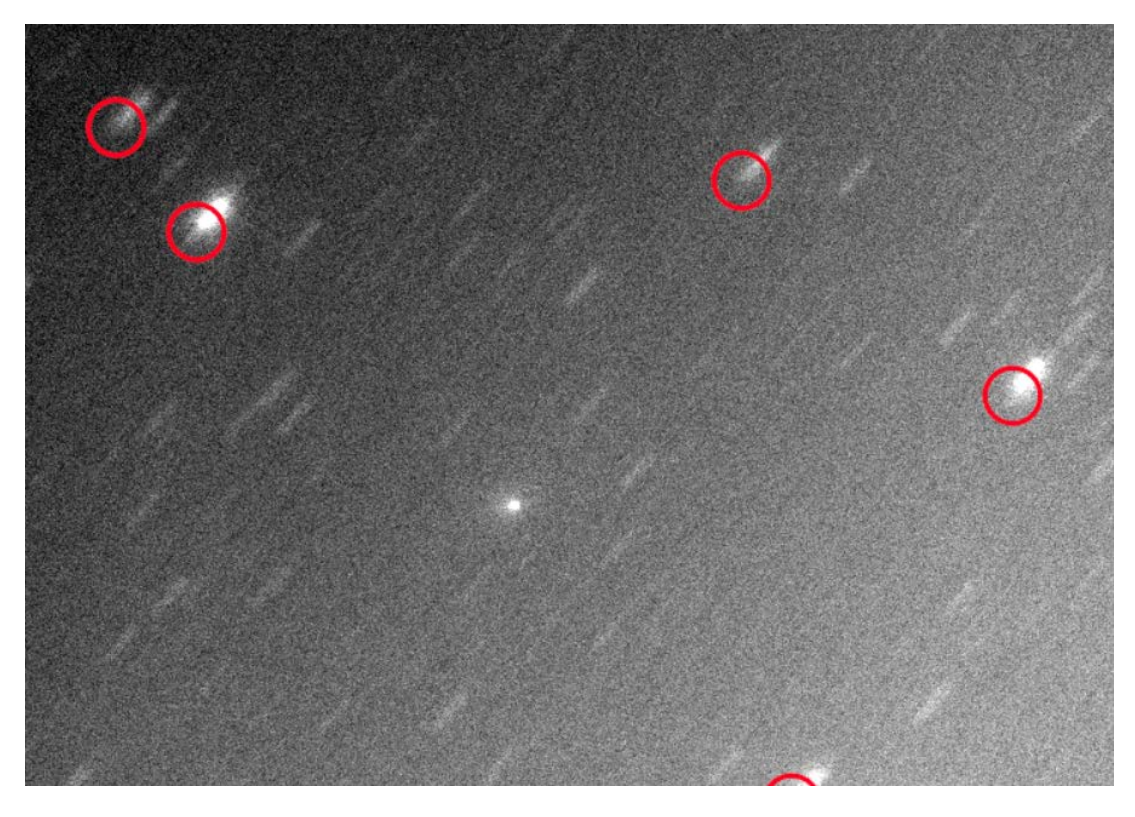

Cioè cerco di eliminare più stelle possibili (immagine Sigma)

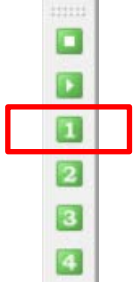

Cliccare su 1 che corrisponde alla macro che va da minimo 00 a massimo 65535, poi salvare dopo aver ritagliato l'immagine.

*2019-06-02\_123P-west-hartley\_RC\_media\_sigma-cometa\_crop*

Volendo si può controllare anche il background

Scelgo una zona del cielo e schiaccio statistica e controllo il background che mi da, mi sarà utile

come confronto quando elaborerò con WinAfrho